#### **http://www.thinfilmview.com/**

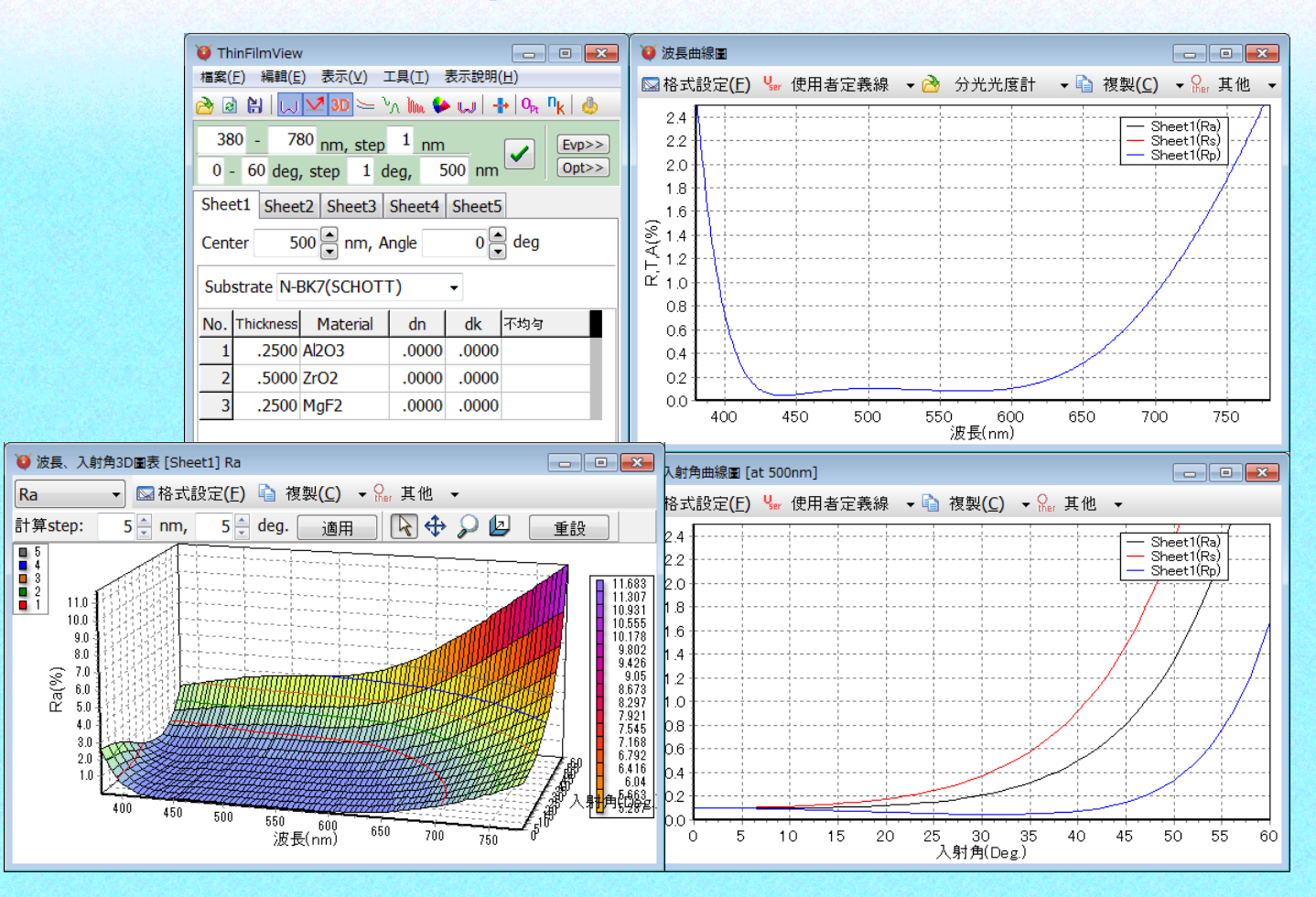

### **ThinFilmView**的特色

直覺式操作,容易上手

即時運算系統,立即顯示運算結果

以滑鼠控制滑動尺、上下鍵,可快速變更膜厚、折射率

多張標籤工作表,最多可同時設計五個膜資料

計算結果**(**圖和數值**)**經由剪貼簿可複製至Excel®等軟體

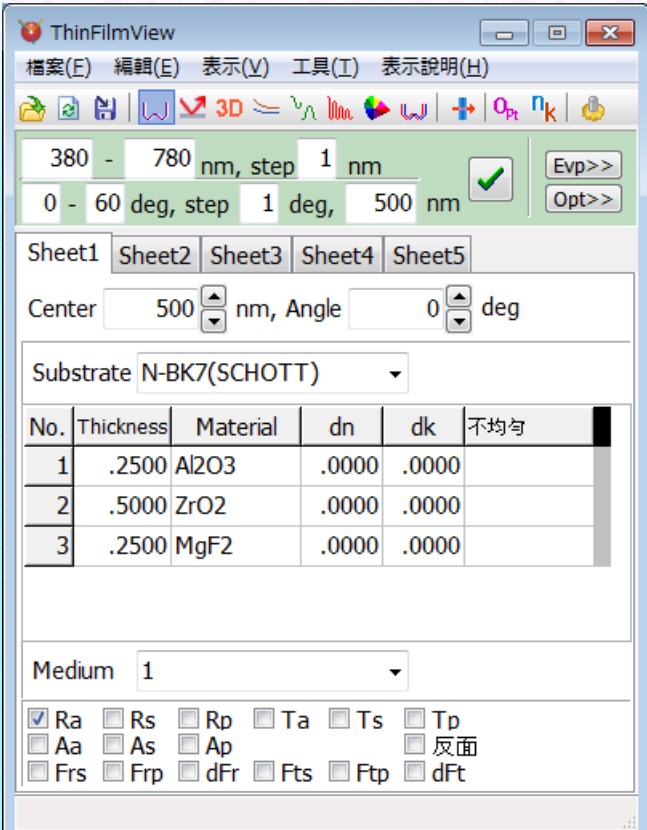

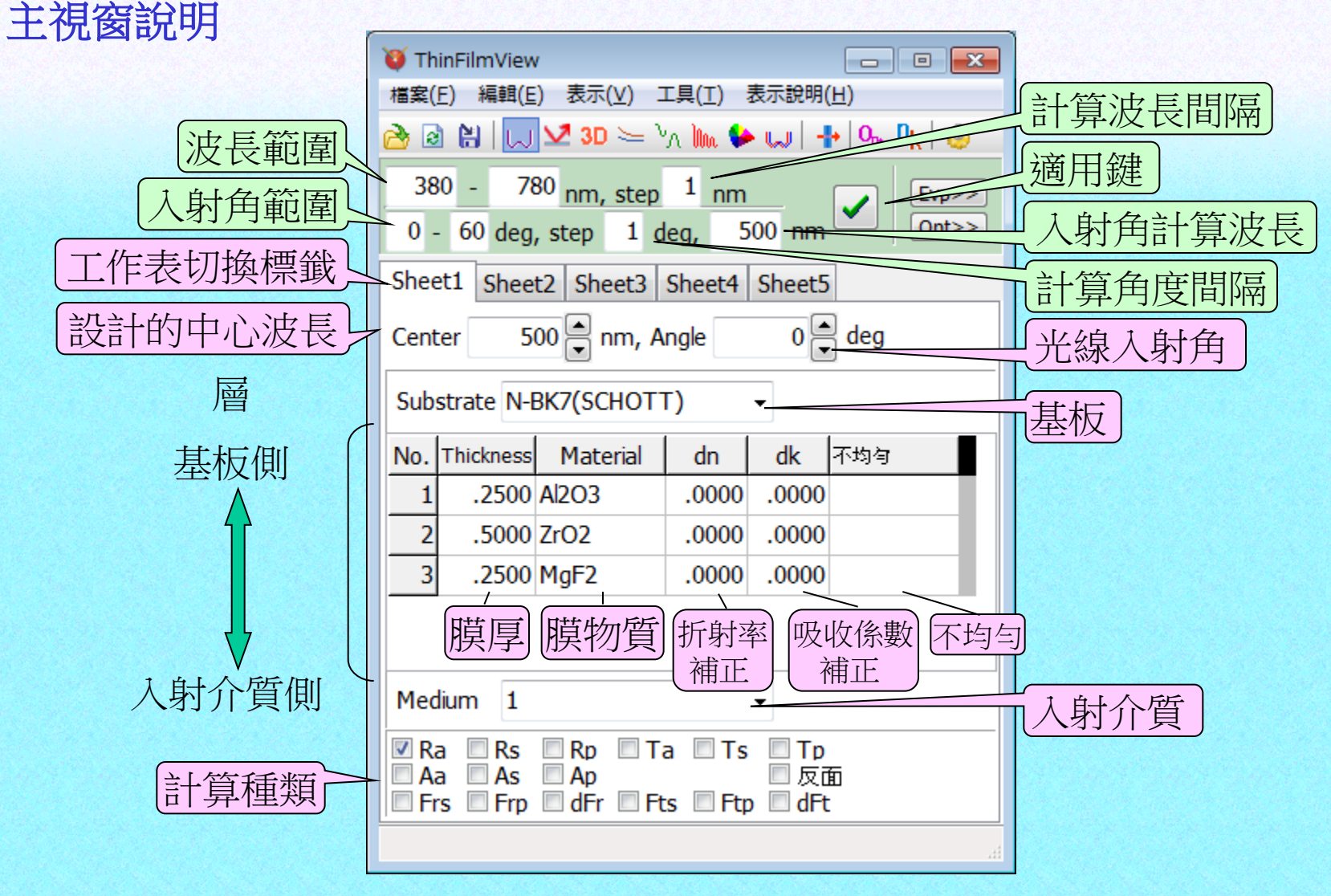

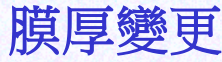

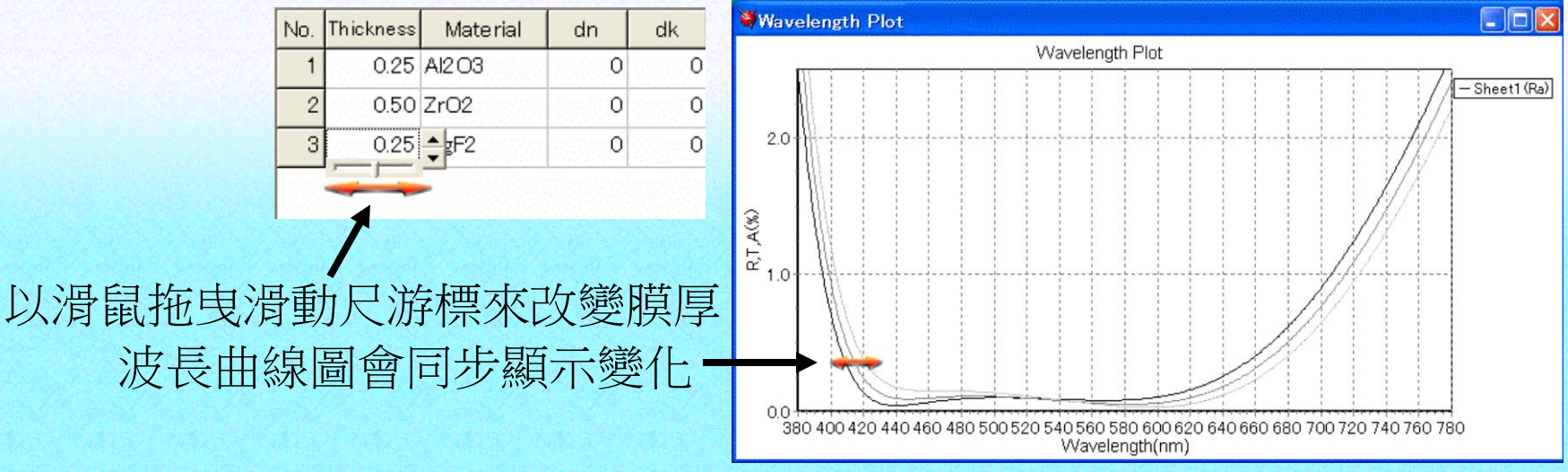

膜厚可以指定光學膜厚和物理膜厚兩種。電腦會依輸入的數值自動判斷。

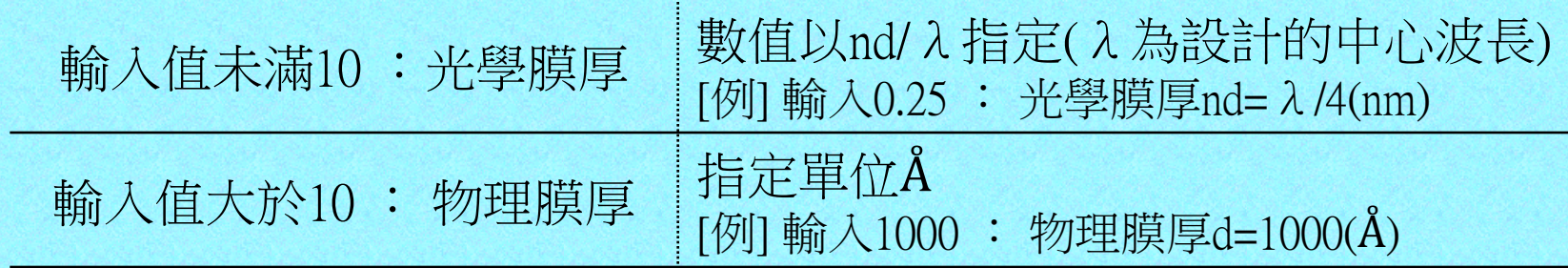

 $nd/lambda = 0.25$ 出現標示光學膜厚和物理膜厚d= 902.6660 A

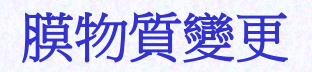

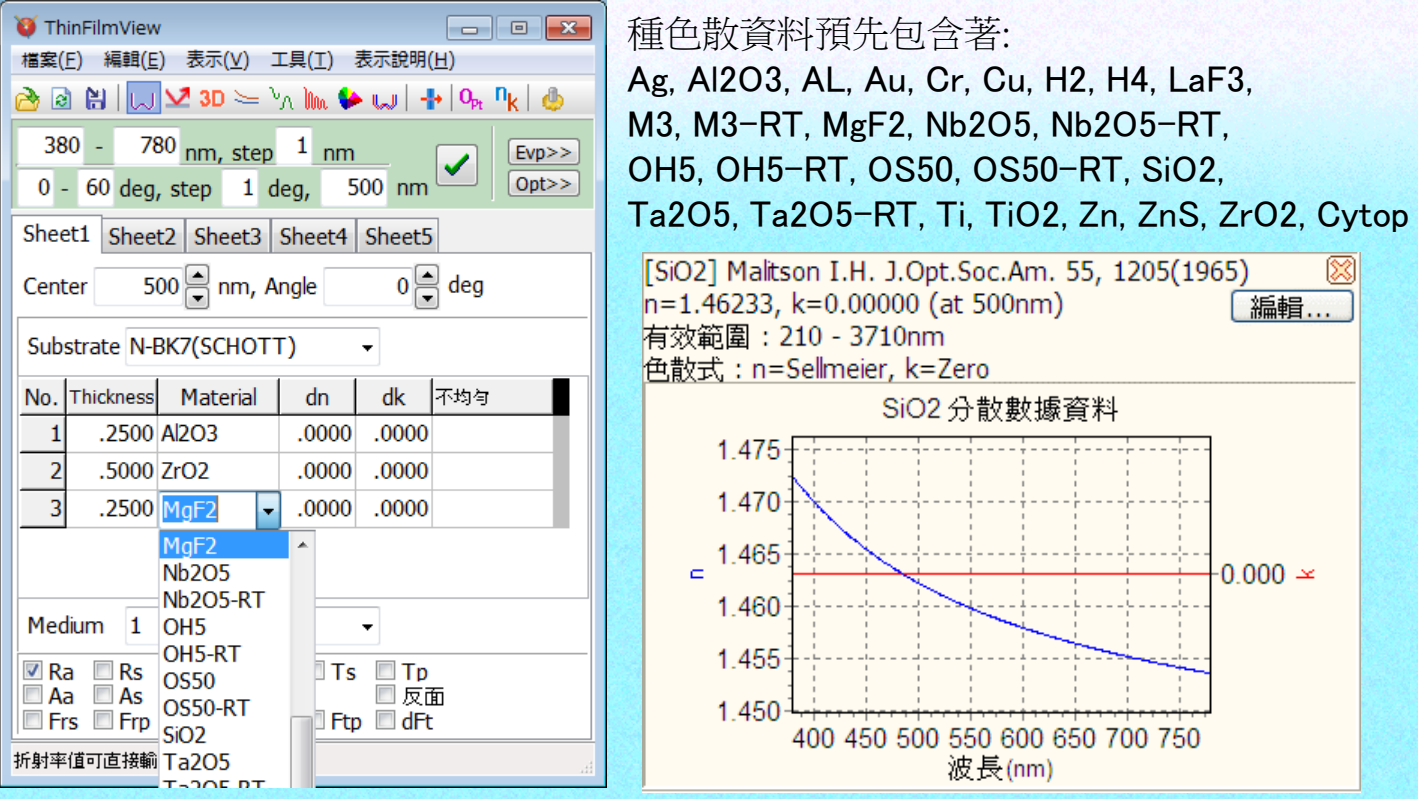

波長圖也會立即反映變更後的曲線。 將滑鼠游標放置在模物質膜物質欄位上,將會跳出分散資料的曲線圖。

## 折射率和吸收係數的微調整

在dn,dk可微調整Material欄內所指定的膜物質之折射率(n)和吸收係數(k)

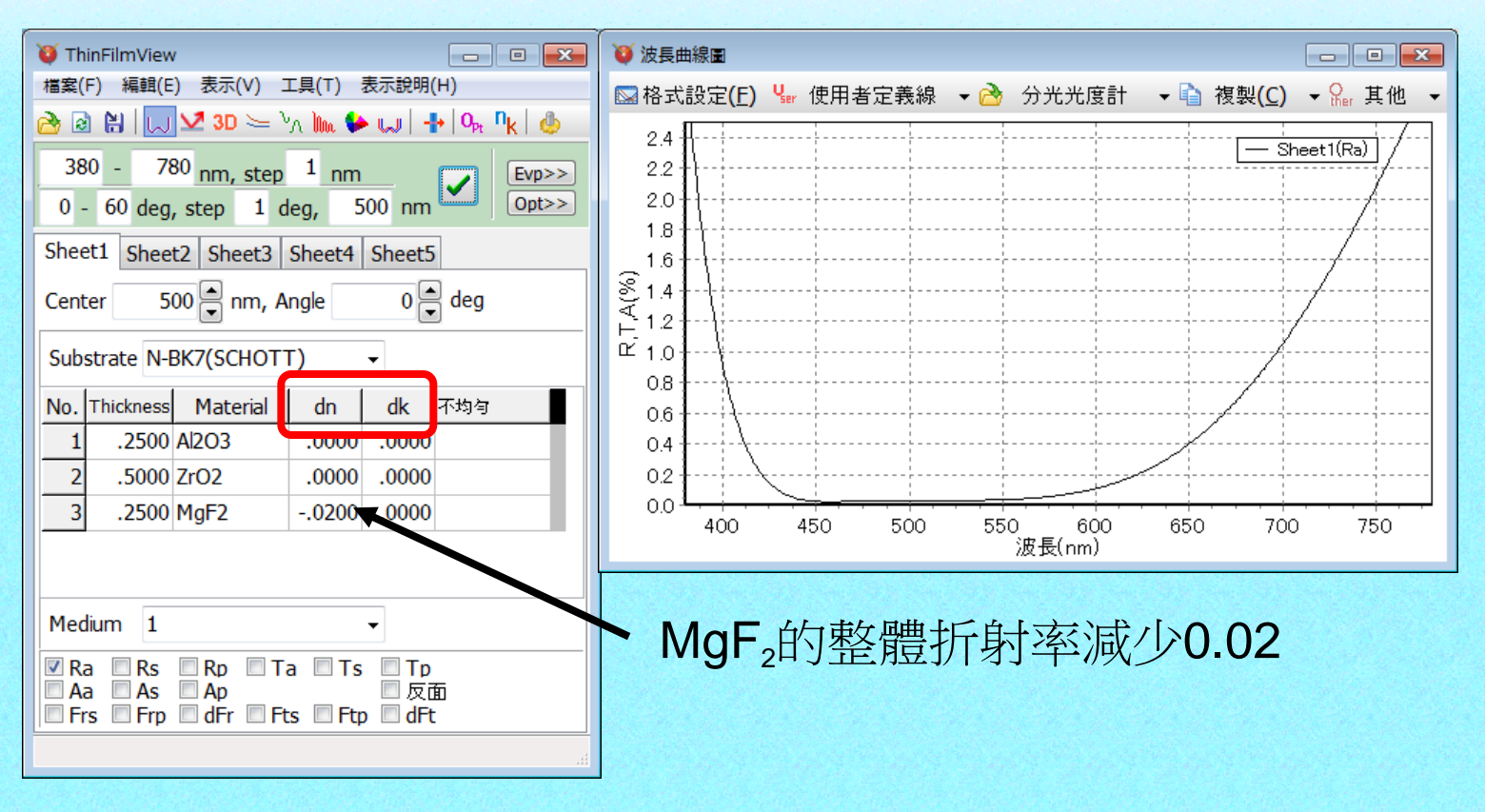

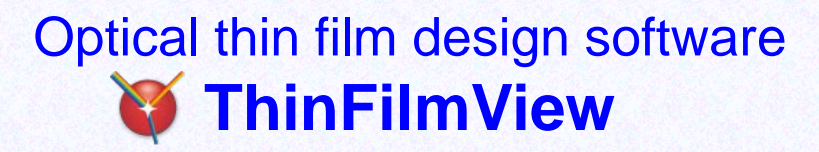

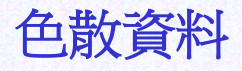

872基板data為事先預設。 SCHOTT, OHARA, HOYA, SUMITA, HIKARI, CDGM(成都光明) , 其他

下記膜物質data為事先預設。

 Ag, Al2O3, AL, Au, Cr, Cu, H2, H4, LaF3, M3, M3-RT, MgF2, Nb2O5, Nb2O5-RT, OH5, OH5-RT, OS50, OS50-RT, SiO2, Ta2O5, Ta2O5-RT, Ti, TiO2, Zn, ZnS, ZrO2, Cytop 使用Maker公佈的目錄資料又或文獻資料。

#### 不均勻(折射率斜面)

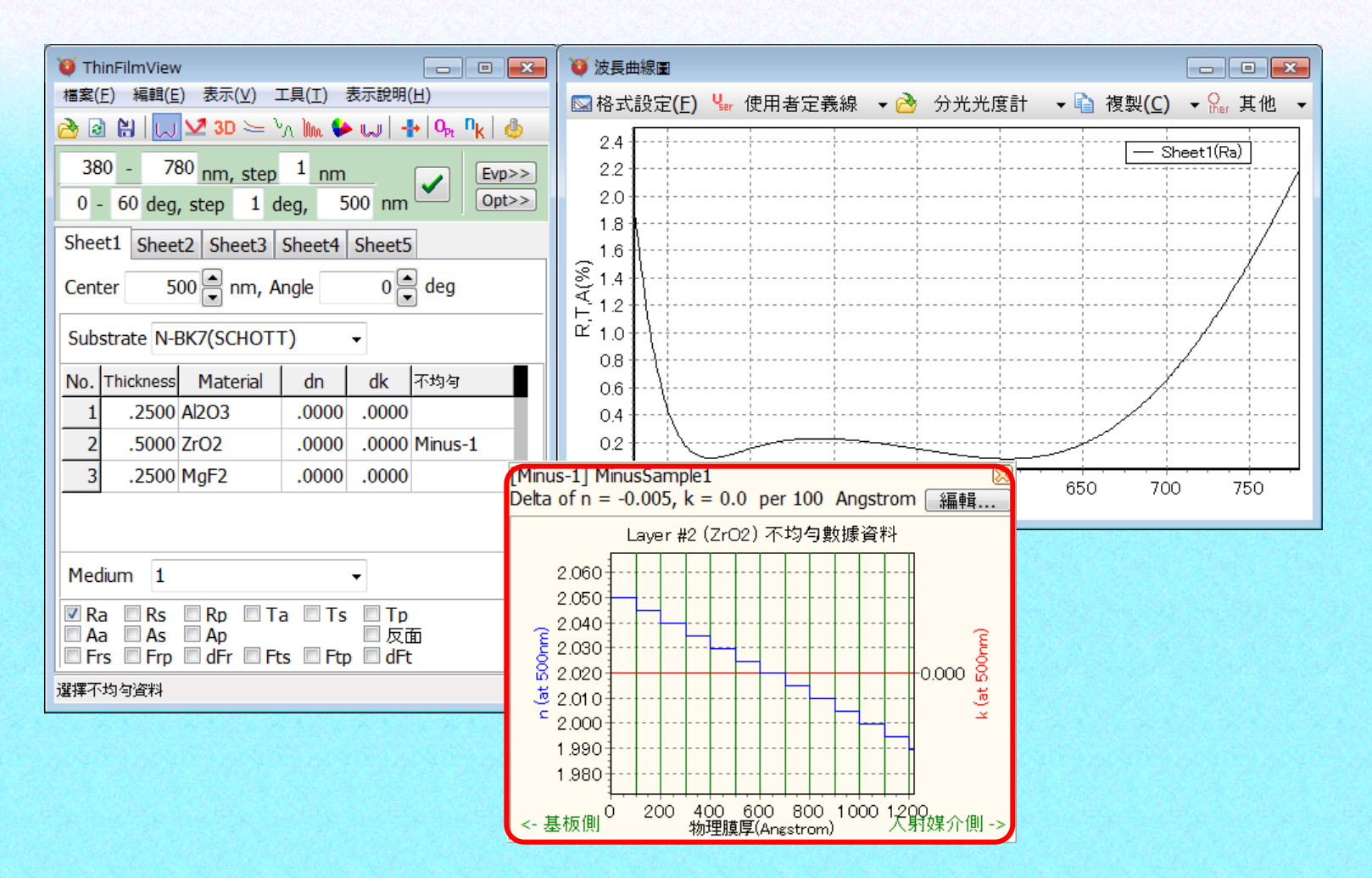

#### 工作表切換

#### 最多可同時於圖上顯示5個膜資料

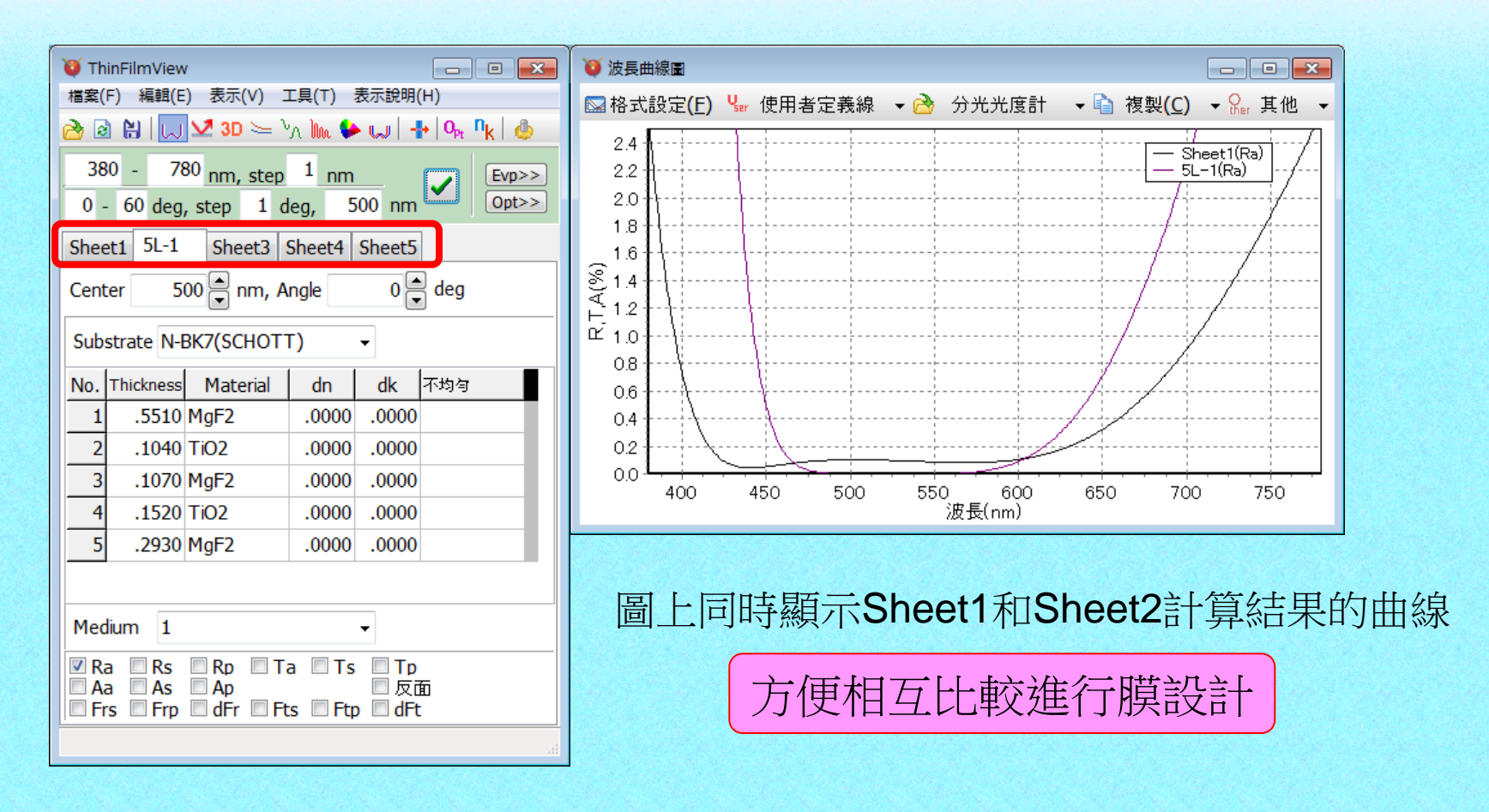

### 顏色計算

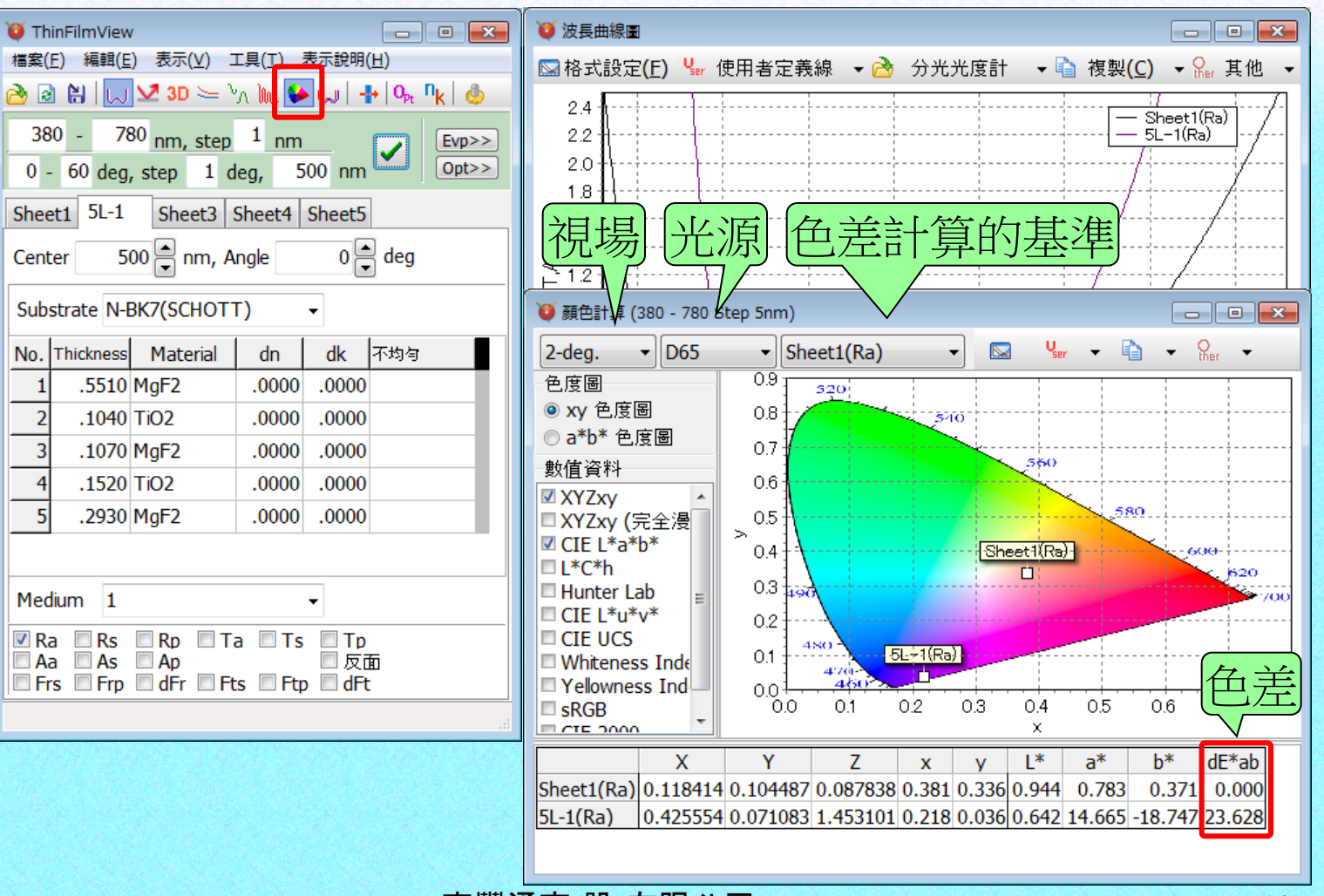

#### 電場強度分布

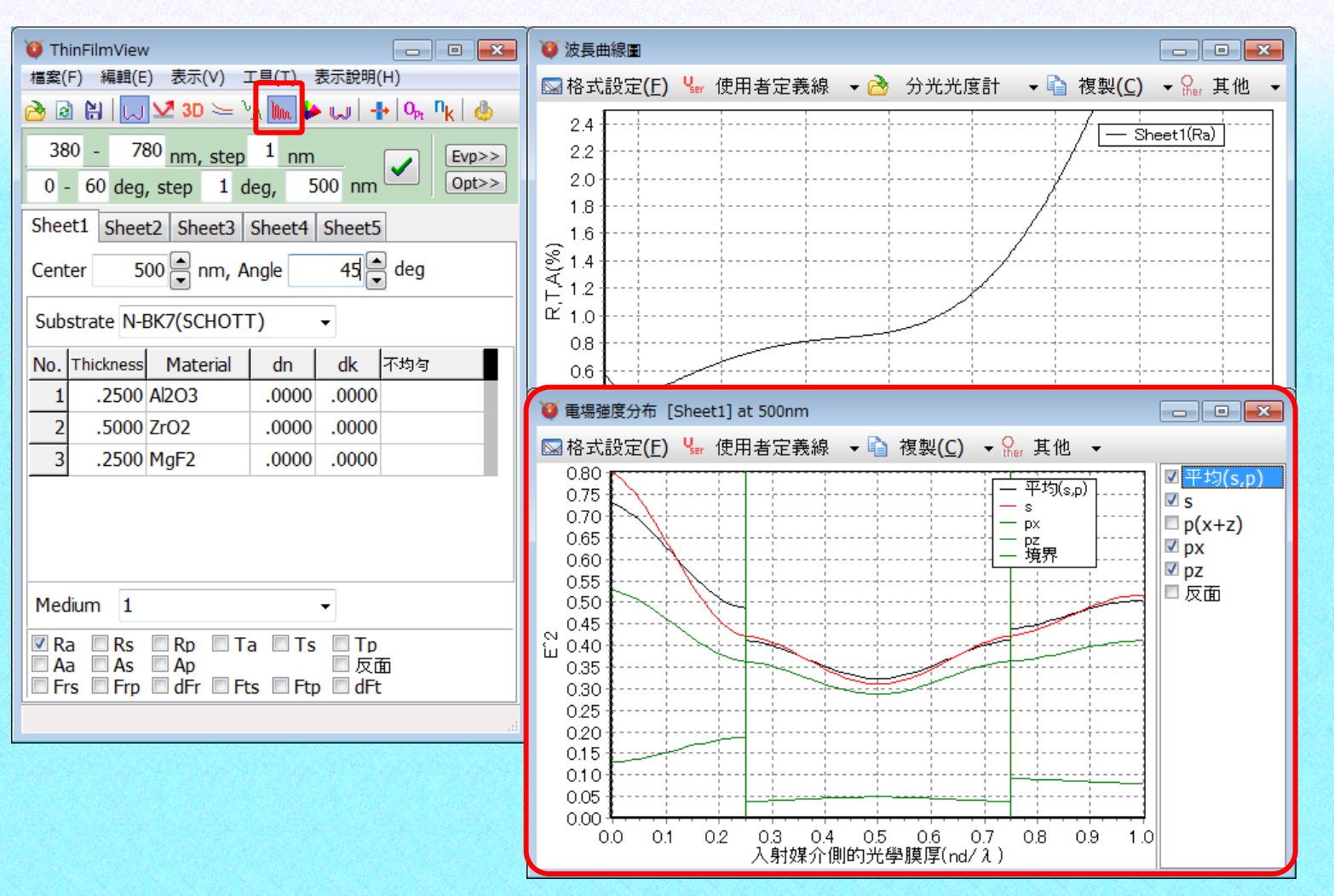

#### 製造誤差解析

某層的膜厚、折射率、吸收係數的誤差,於調查會對光學特性會造成多少程度影響時及調查設計值與實際成形薄膜的光學特性 的乖離發生在哪一層時(Mismatch解析)、及依據Monte Carlo simulation調查製造變異時(製造誤差解析)使用。

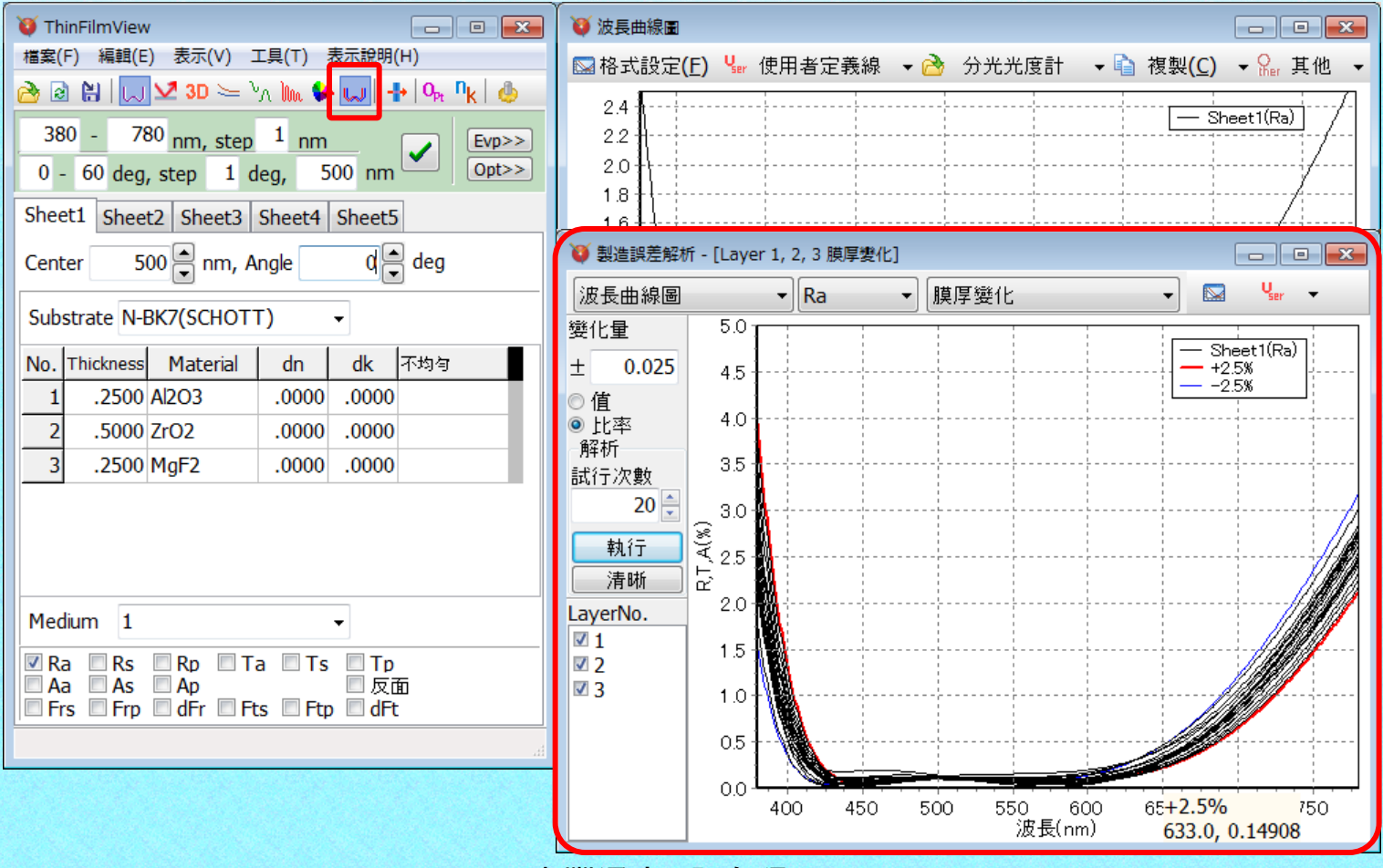

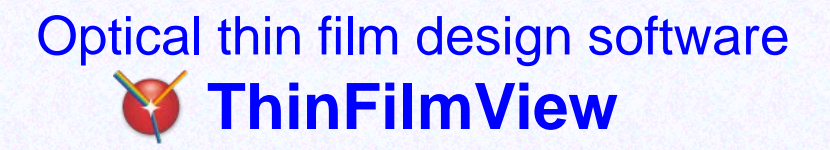

#### nk解析

#### 由單層膜的測定資料來對n・k的分散做解析

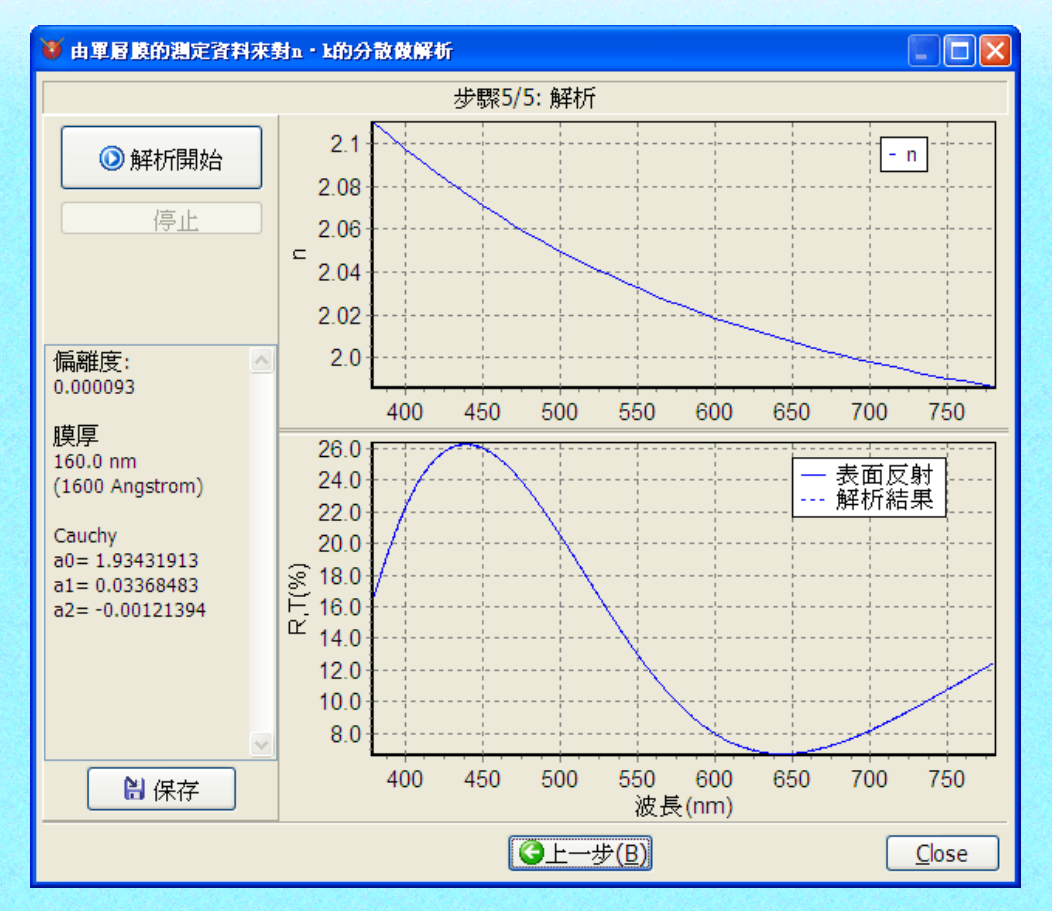

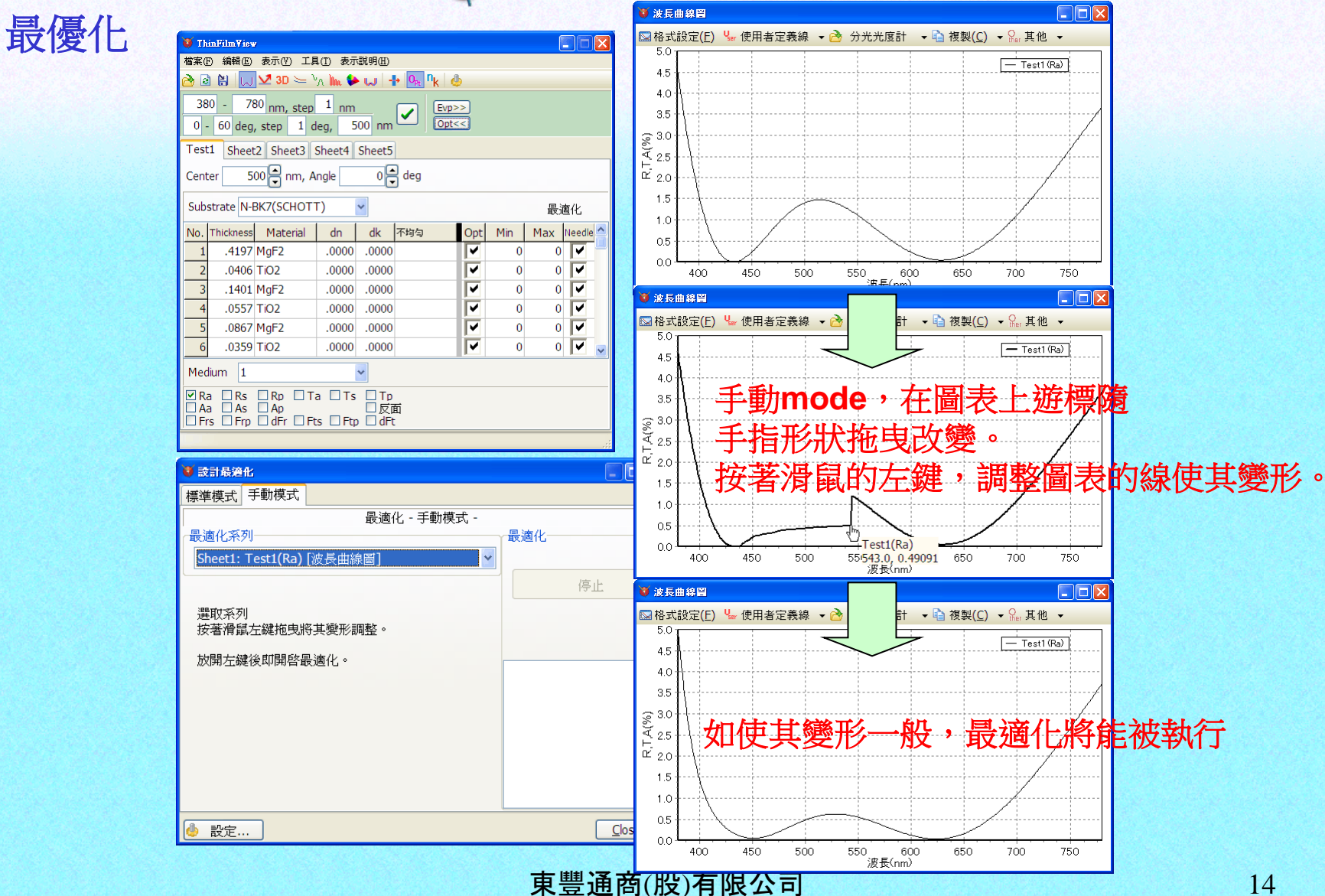

#### 模擬光學式蒸鍍監控

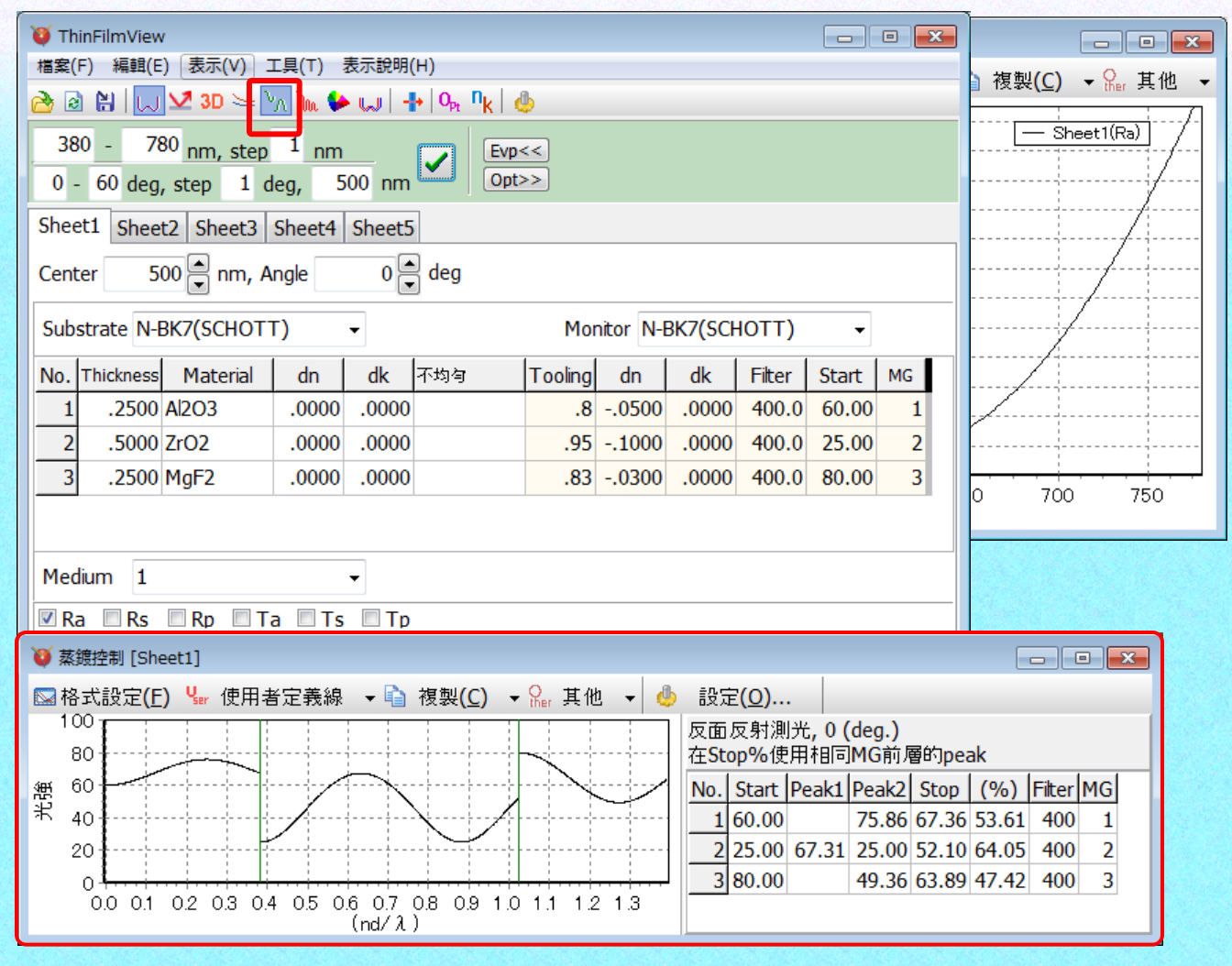

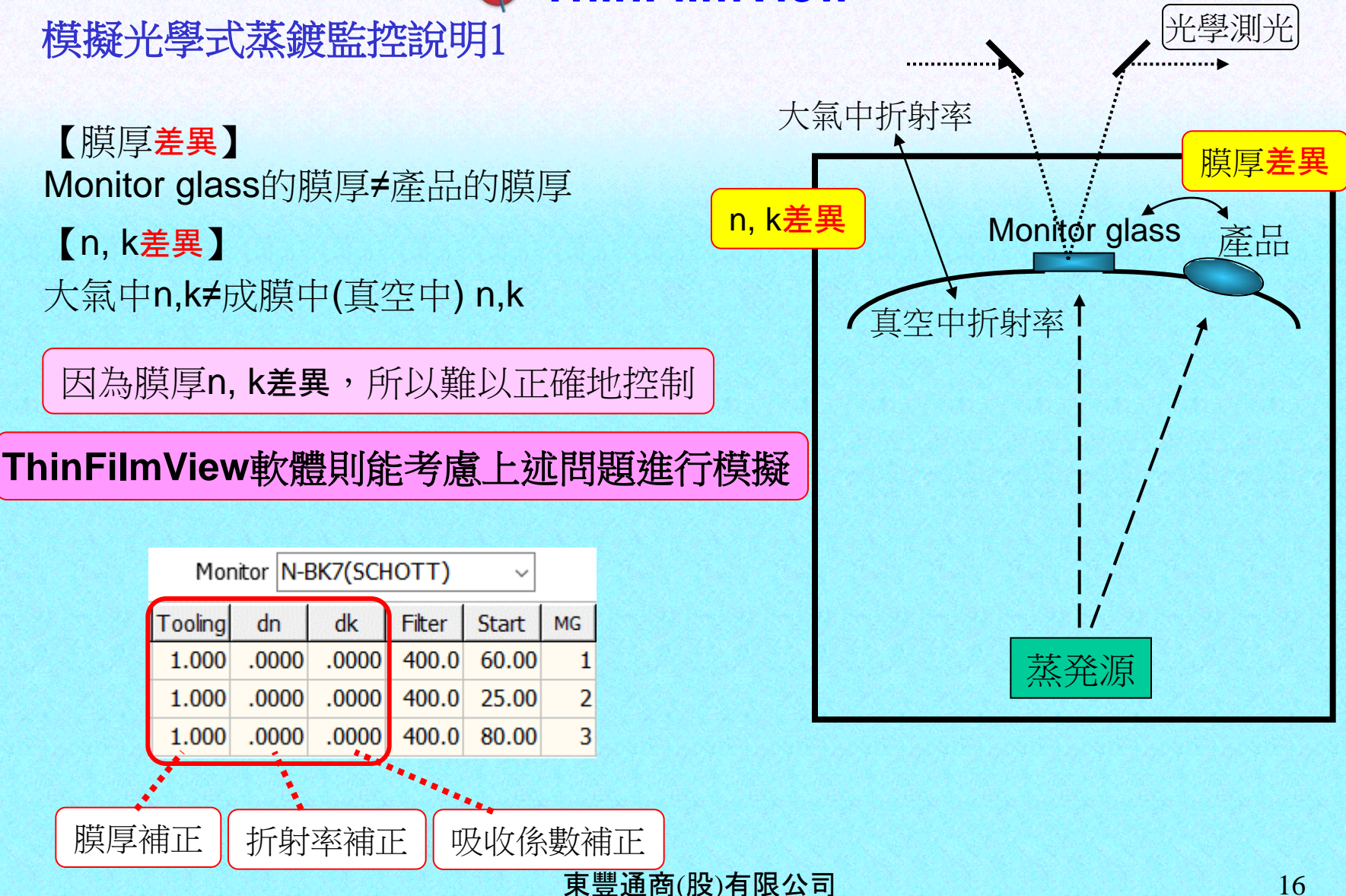

模擬光學式蒸鍍監控說明2

#### Monitor glass和產品的膜厚比: **Step1**:膜厚補正 **(**決定 **Tooling)**

**Step2**:折射率補正 **(**決定 **dn)**

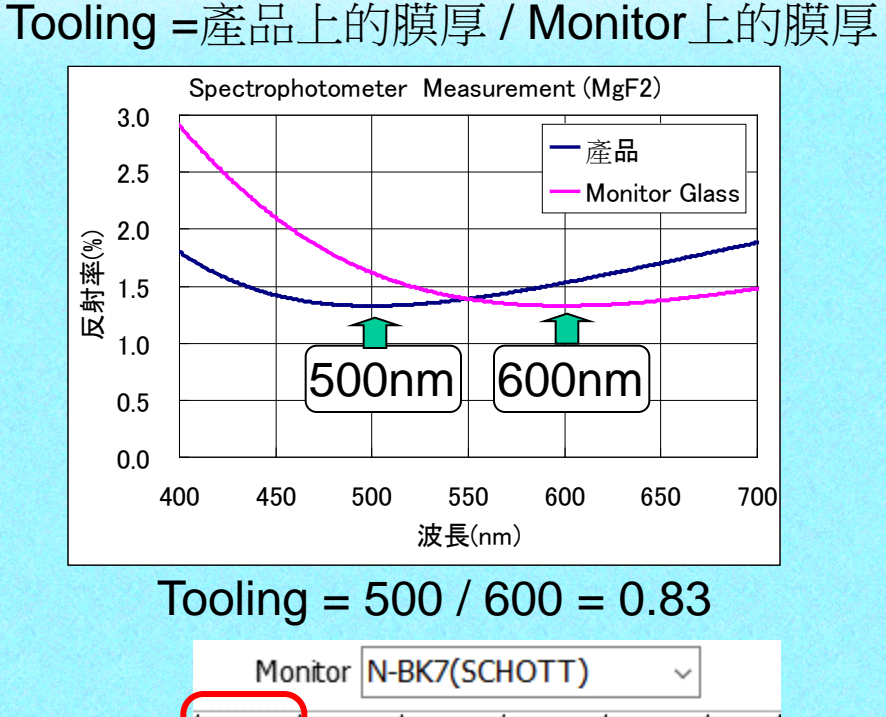

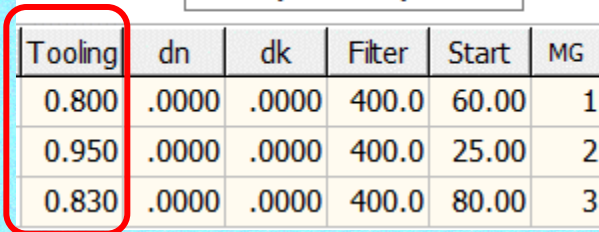

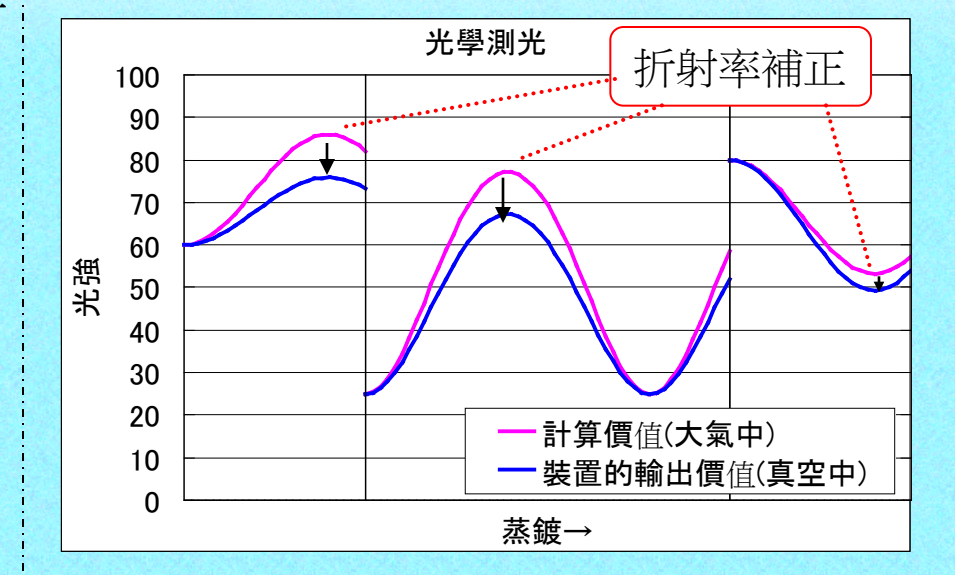

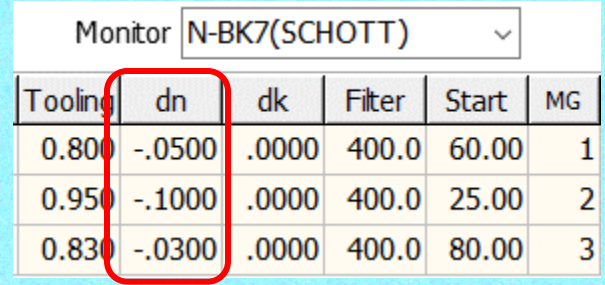

#### 模擬光學式蒸鍍監控說明3

Tooling, dn, dk 決定後、 可模擬正確的光學式蒸鍍監控

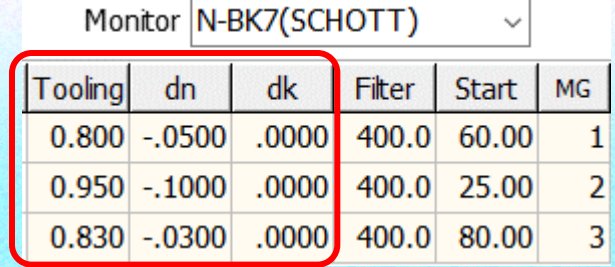

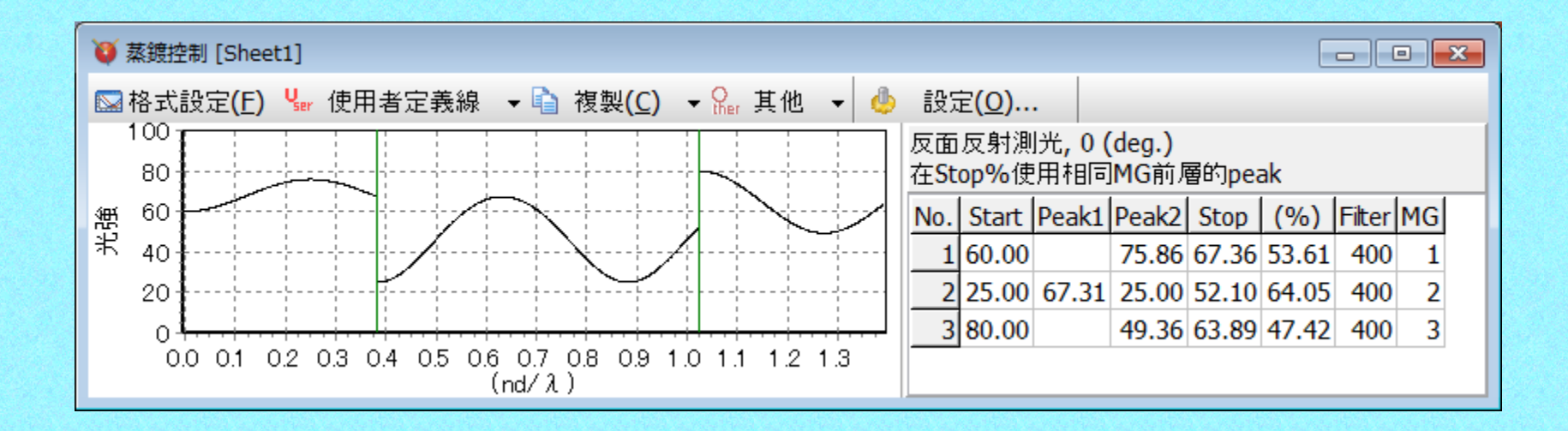

### 兩面的合計特性

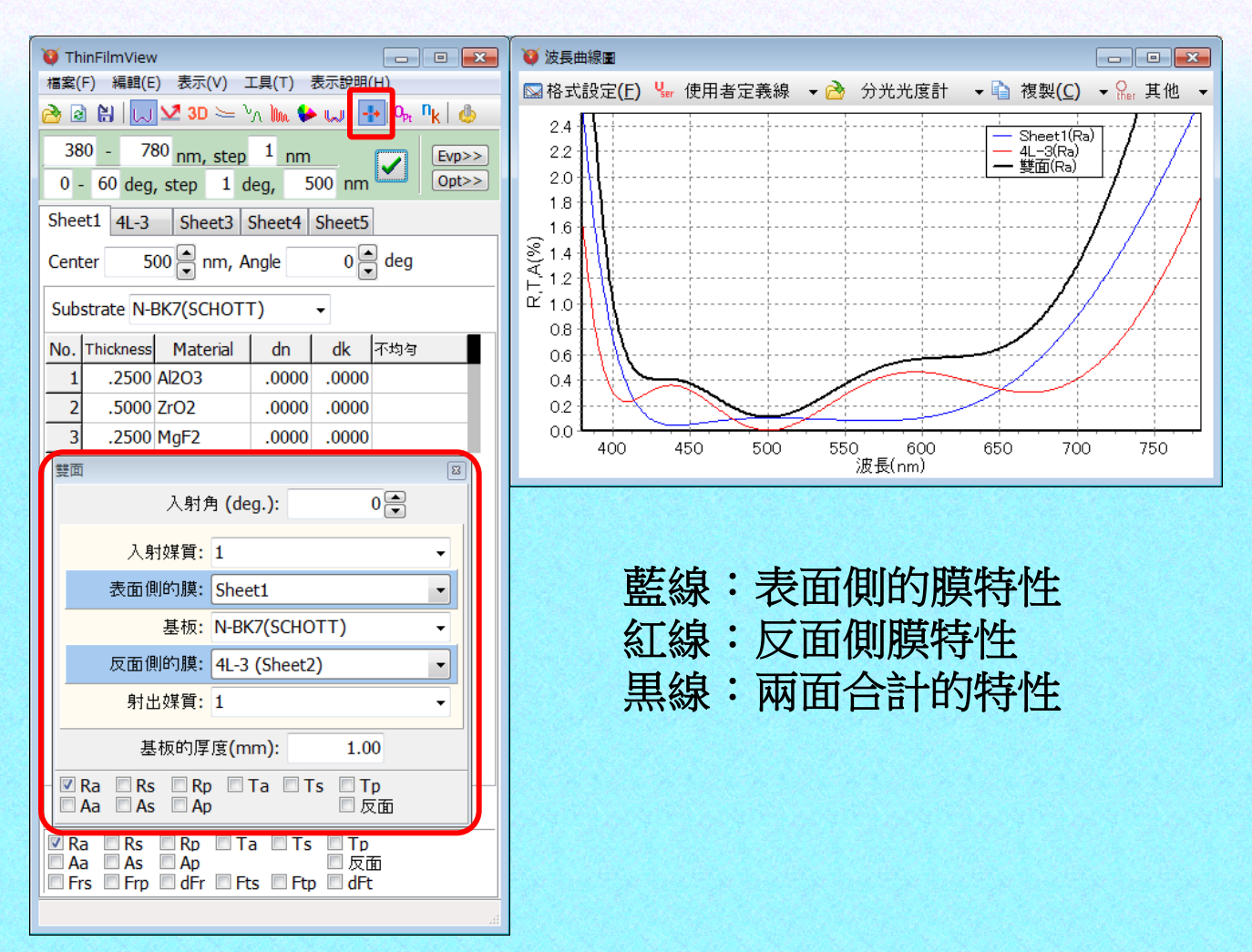

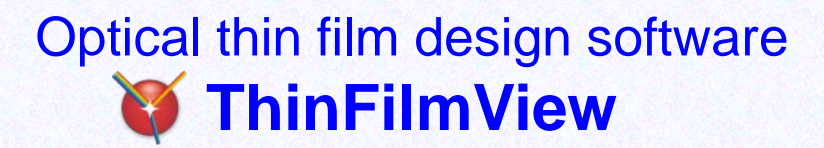

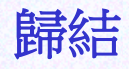

操作簡單 · 操作方法習得容易! 生産線發生問題時可以快速對應! 有助產品完成的時間短縮! 薄膜教學的教育訓練最適合! 附中文說明手冊,閱讀簡單!